# **Master the TriBall**

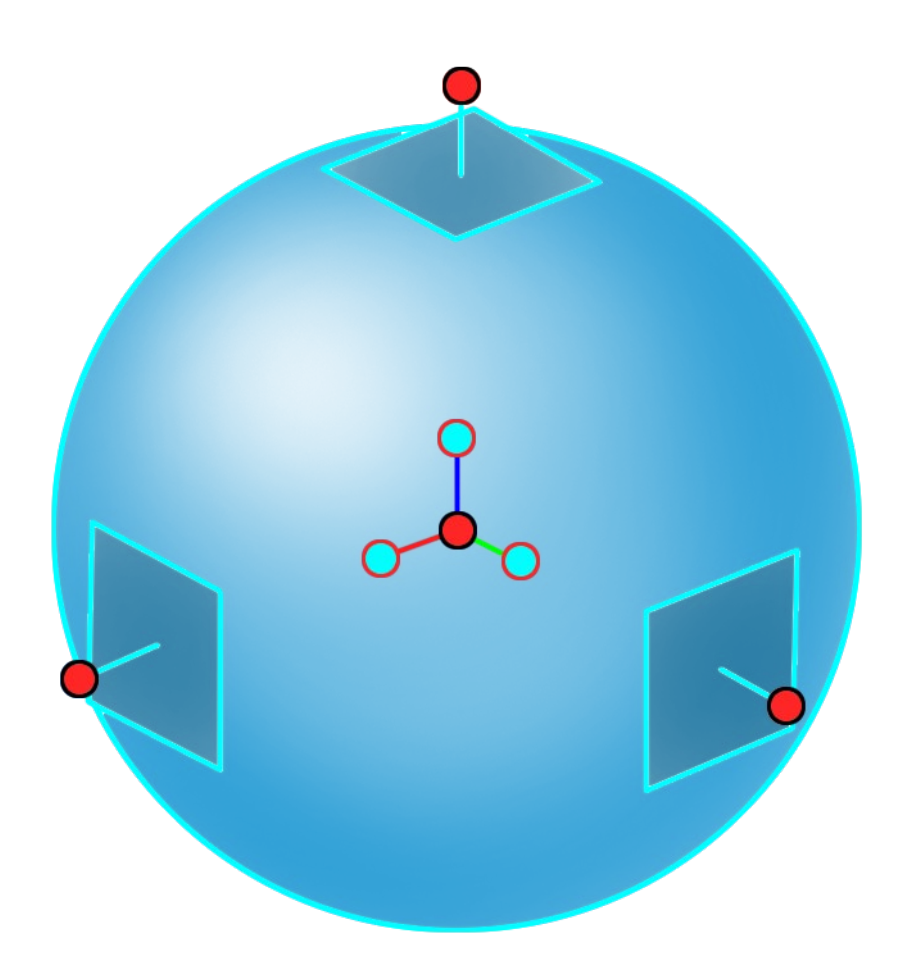

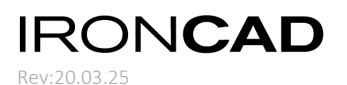

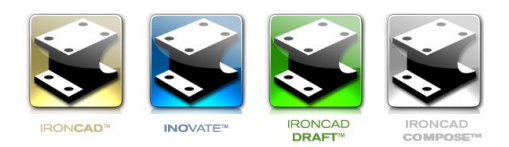

## **Master the TriBall**

In IRONCAD there is a patented tool used for positioning objects in 3D called the TriBall.

By some, it has been called "The most useful tool in CAD history".

The TriBall is incredibly useful in many different situations but mainly used for positioning and copying objects in the 3D scene.

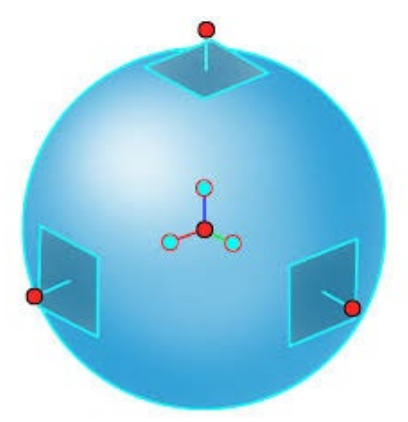

It is important to remember that the TriBall can be used to a lot more;

### **Control the Position of:**

- **Parts**
- **Assemblies**
- **Intellishapes (features)**
- **Sketch/Cross-Section**
- **Textures**
- **Cameras**
- **Point Lights, Spot Lights and other sources of lights and lamps**
- **Anchor Point**
- **Attachment Point**

**Edit:**

- **Animations and animation paths**
- **Loft and Sweep Sketch planes**
- **Dynamic Modeling by pulling faces (also called** *Direct Face Modeling***)**

Of course, it is also possible to position multiple objects at once with the TriBall. Combined with keyboard shortcut keys for selection you can mix parts, features and assemblies – and move them all in one step without any pre-set relation between them! This is truly a unique IRONCAD function.

Rev:20.03.25

### **TriBall – Anatomy**

#### **CENTER HANDLE**

This handle is mainly being used for a "point-to-point" positioning. Drag it directly to another point, or right click and choose from alternatives. Can also be combined with another "locked" (selected) handle.

### **ORIENTATION HANDLES**

These handles are being used to orient objects around the TriBall center.

There are four ways to use them:

- 1. Left click to lock the linear/axis direction.
- 2. Left drag to re-orient to a green target face/edge/point.
- 3. Right click and choose an option in the menu to re-orient with.
- 4. Right drag and choose an option in the menu to create a copy/link.

#### **INTERIOR**

When an axis is being locked, drag within this blank area to rotate around that axis.

Use the right mouse button for options to create a copy/link or a circular pattern.

#### Move Shape and Anchor Move Shape Only Position TriBall Only (SPACE key) Position TriBall Center **Reset TriBall to Anchor** Orient TriBall to Global Orient Triball to Active Coordinate Create Attachment Point Based on Triball Orientation **Show Planes** Show Constrained Dimensions Show Orientation Handles Show All Handles **Allow Unconstrained Rotation** Disable Scene View Rotation Change Snap Increments... **TriBall Size**

**TriBall Style** 

#### **OUTER HANDLES**

These are mainly used for moving or copying along an axis or to specify a rotation axis.

Can also create a linear pattern.

#### **2D PLANES**

Left drag here to move in the plane represented by the square handle.

Left click on the handle to lock the plane and then move the TriBall with the Center Handle to snap to other objects.

Right click for options to snap "in height" of green target faces/edges/points.

Right drag and choose an option in the menu to move or create a copy/link or to create a rectangular pattern.

#### **CIRCUMFERENCE**

Drag this outer circle to rotate about the "virtual axis" extending from your "viewpoint" of the TriBall Center. Disabled by default.

#### **TRIBALL SETTINGS MENU**

This menu will show up when you right click in the background when the TriBall is active.

### **NCAD** Rev:20.03.25

## **TriBall – using Mouse and Keyboard**

#### **Mouse**

The left and the right mouse buttons are both used in various ways and may have four (4) different functions on the TriBall handles.

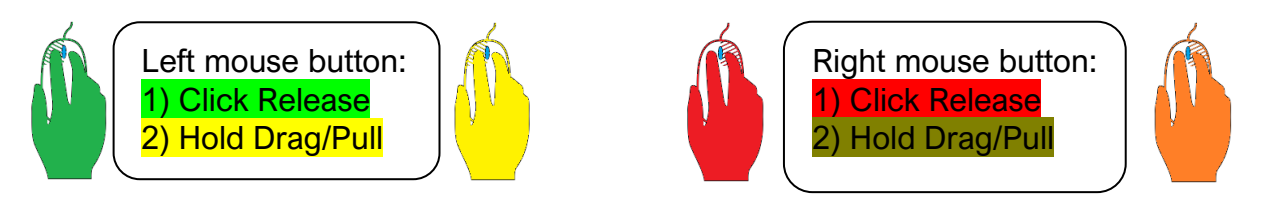

The left mouse button is mainly used for a "direct action" which means that you will not be presented with any options and your action will be made directly.

The right mouse button should be used when you want to be presented with an option, for example move or copy/link. The "Click Release" menu and the "Hold Drag/Pull" menu most often contain different options.

### **Keyboard shortcut keys for the TriBall**

**[Q] or [F10]** - Activate the TriBall for the selected object(s).

**[Spacebar]** – Release/Lock the TriBall from/to the selected objects(s).

**[CTRL]** – Use incremental steps during moving or rotation of selected object(s) using the Outer Handles. Settings found in the background right click menu of the TriBall.

**[SHIFT]** – Find center points of circles or midpoints on edges when moving, using the Center Handle or when rotating, using the Orientation Handles.

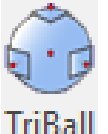

**The TriBall icon - On/Off**

The icon to turn On or Off the TriBall is found under the **Home tab** and in the **Quick Access Toolbar** and can be activated when an object is selected.

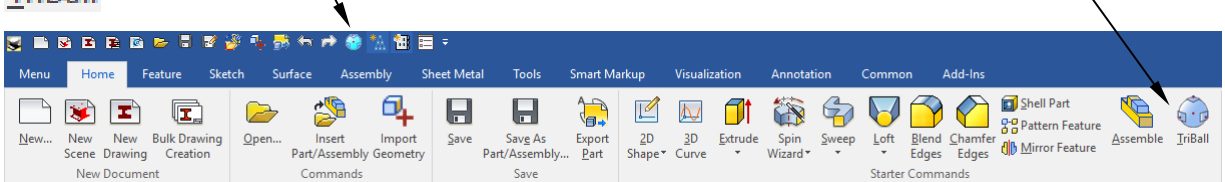

The right click menu of Intellishapes, Parts and Assemblies also includes the TriBall activation option, as well as on the objects themselves (close to the Anchor Point).

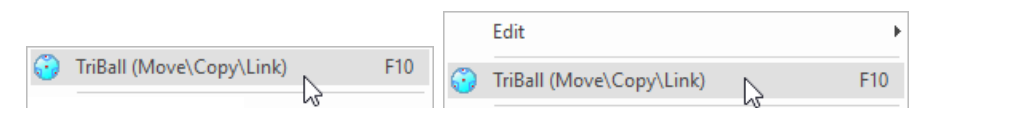

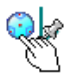

#### **IRONCAD** Rev:20.03.25 **TriBall – Handle Options Center Handle** The red Center Handle is used primarily to perform point-to-point re-positioning. It is used by dragging it directly to a snap point with the left mouse button. The *Center Handle* cannot be dragged or moved in space. It needs geometrical (green) target points to snap against and you do not need to hold down the [Shift] key in order to do so. Right clicking on the Center Handle presents this menu, in which you can choose to position the TriBall in different ways.Edit Position.. To find the midpoint of an edge, Create Attachment Point Based on Triball Orientation between two points or between a **Create Multiple**  $\overline{ }$ face and a point, the three To **To Point** Midpoint options are found here. **To Center Point To Midpoint** Edge **Point to Point Between Face and Point Edit Distance from Point Edit Distance from Center Point** Copies and Links - use the [P] keyboard button to create points where the Through the right click menu it is TriBall center is located. also possible to create multiple copies in one go, using the Create Apply and exit with the Multiple fly-out menu options... [Enter] keyboard button. **Edit Position..** Copy to Point and Create Attachment Point Based on Triball Orientation Link to Point – use Create Multiple Copies the mouse cursor **Tinks** To Point and left click on Copy to Point/Center Point **To Center Point** Link to Point/Center Point green target points **To Midpoint** to place the copies! Edge **Point to Point** Between Face and Point **Edit Distance from Point**

The Edit Distance from Point and ... Center Point options can be used as a fast way to control the TriBall position and "measure" at the same time.

Edit Distance from Center Point

Remember that the distance from the Center Handle is the shortest distance in space!

### RON**CAD** Rev:20.03.25

#### **TriBall – Handle Options Orientation Handles** The three inner blue *Orientation Handles* are used to rotate and orient the direction of the TriBall around the center, by snapping to different green target points/edges/faces. Drag with the left mouse button to directly orient selected objects against geometry. Drag with the right mouse button against a target point to be presented with options to Move or Copyl Link. Right clicking on one of the three/six Orientation handles presents this menu. As a new user it is usually easiest to start using the right click menu options, to see which alternatives there are available. The To... options in the menu are three Edit Direction... different snap functions to find green **To Point** target points, center points or mid points. **To Center Point To Midpoint** Edge **Point To Point** Between Face and Point Parallel to Edge/Axis is a commonly Point To Point used option and orients the handle Parallel To Edge parallel to an edge or an axis. Perpendicular To Face **Parallel to Axis** Reverse Perpendicular to Face is being used Mirror  $\mathbf{A}$ to point the handle perpendicular away from the face that you select.When mirroring selected objects it is **Edit Direction...** important to think about the "direction" in which to mirror about and not **To Point** "around which axis". **To Center Point To Midpoint** The TriBall represents the mirror plane Edge itself and the inner handle points **Point To Point** Between Face and Point perpendicular away from that plane. **Point To Point** You can Move, Copy and Link. Parallel To Edge Perpendicular To Face Parallel to Axis Reverse Mirror  $\overline{\phantom{a}}$ Move Copy

Link

Rev:20.03.25 **TriBall – Handle Options** 

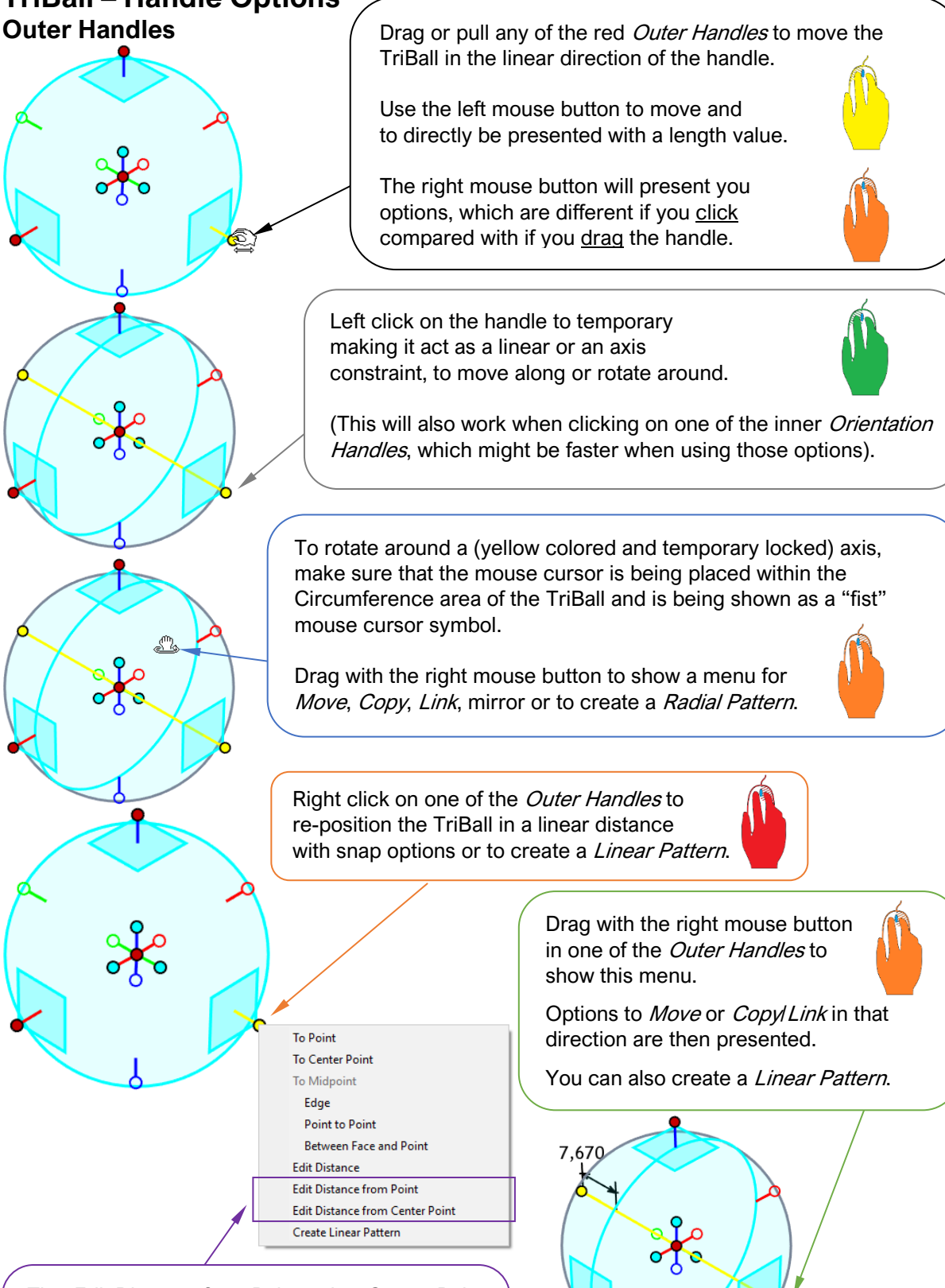

The Edit Distance from Point and …Center Point options can be used as a fast way to control the TriBall position and "measure" at the same time.

Remember that the distance is always calculated from the Center Handle.

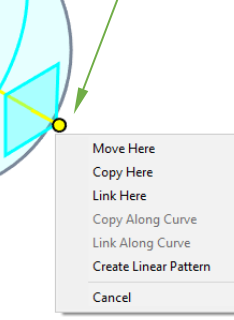

Rev:20.03.25 **TriBall – Handle Options 2D Plane Handles**

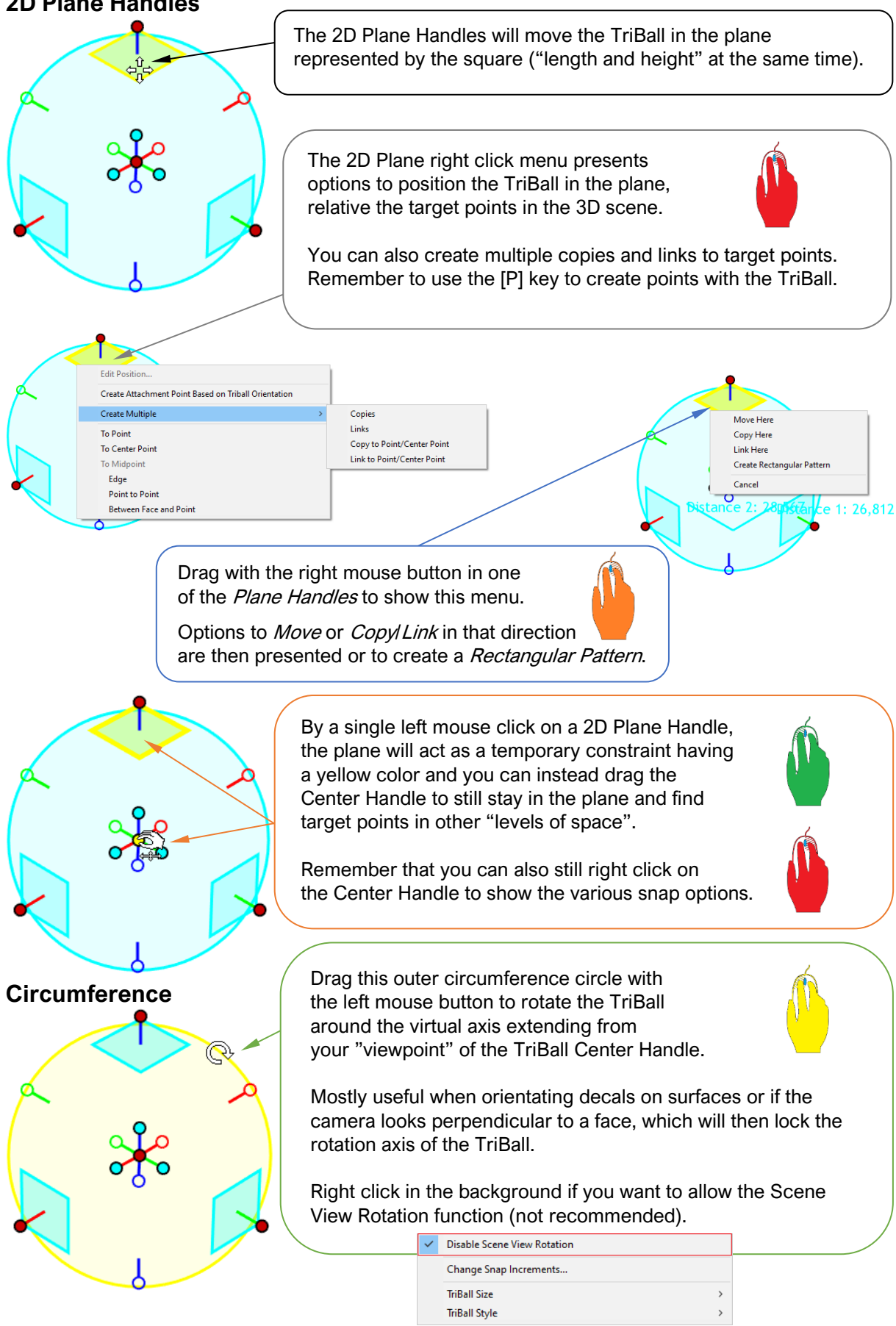

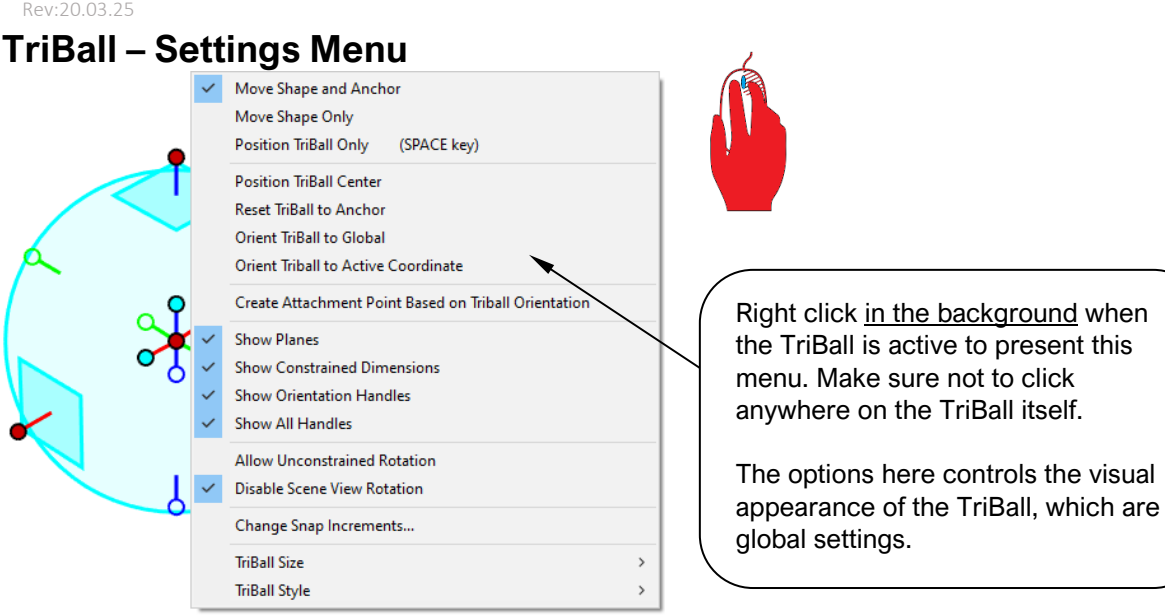

The first three options controls what is being moved when using the TriBall handles.

**Move Shape and Anchor** – will move the TriBall together with the object(s) that are selected and the anchor points will follow. This is the default behavior. Uses a blue color on the TriBall.

visual

**Move Shape Only** – will only move the selected object(s) while the TriBall and the anchor point(s) stays put in space. Is usually only used with Attachment Points. Uses a green color on the TriBall.

**Position TriBall Only** ([SPACE] key) – will only move the TriBall, to position it relative the selected object(s) before re-positioning or re-orienting them. Uses a white color on the TriBall.

**Position TriBall Center** – a fast way to re-position the TriBall on a geometrical point when it is "out of reach". You do not have to zoom out to "find it" first.

**Reset TriBall to Anchor** – resets the TriBall back to the position of the anchor point of the (first) selected object.

**Orient TriBall to Global** – resets the TriBall orientation according to the global coordinate system.

**Orient TriBall to Active Coordinate** – resets the TriBall orientation according to the active coordinate system (it is possible to have multiple coordinate systems in the 3D scene).

**Create Attachment Point Based on Triball Orientation** – creates an unlocked Attachment Point on the position of the TriBall Center Handle. The same option is available on the Center Handle.

The four **Show** options controls which handles and planes that should be visible within the TriBall. In this document all handles are shown, but the **Show All Handles** option is usually disabled by default.

**Allow Unconstrained Rotation** – drag inside the blank area of the TriBall to rotate in all directions at once around the Center Handle.

**Disable Screen View Rotation** – disables the rotation with the outer circumference circle of the TriBall. This can be tricky to use and has a narrow area of use, why it is disabled by default.

**Change Snap Increments** – set the incremental steps to use when [Ctrl] dragging the Outer Handle (linear) or within the blank area of the TriBall (angle) when an axis is being locked.